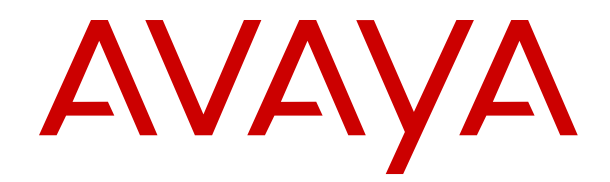

# **Containerized IP Office Using an IP Office Mode Mailbox**

Release 11.0.5.0 April 2019

### **Contents**

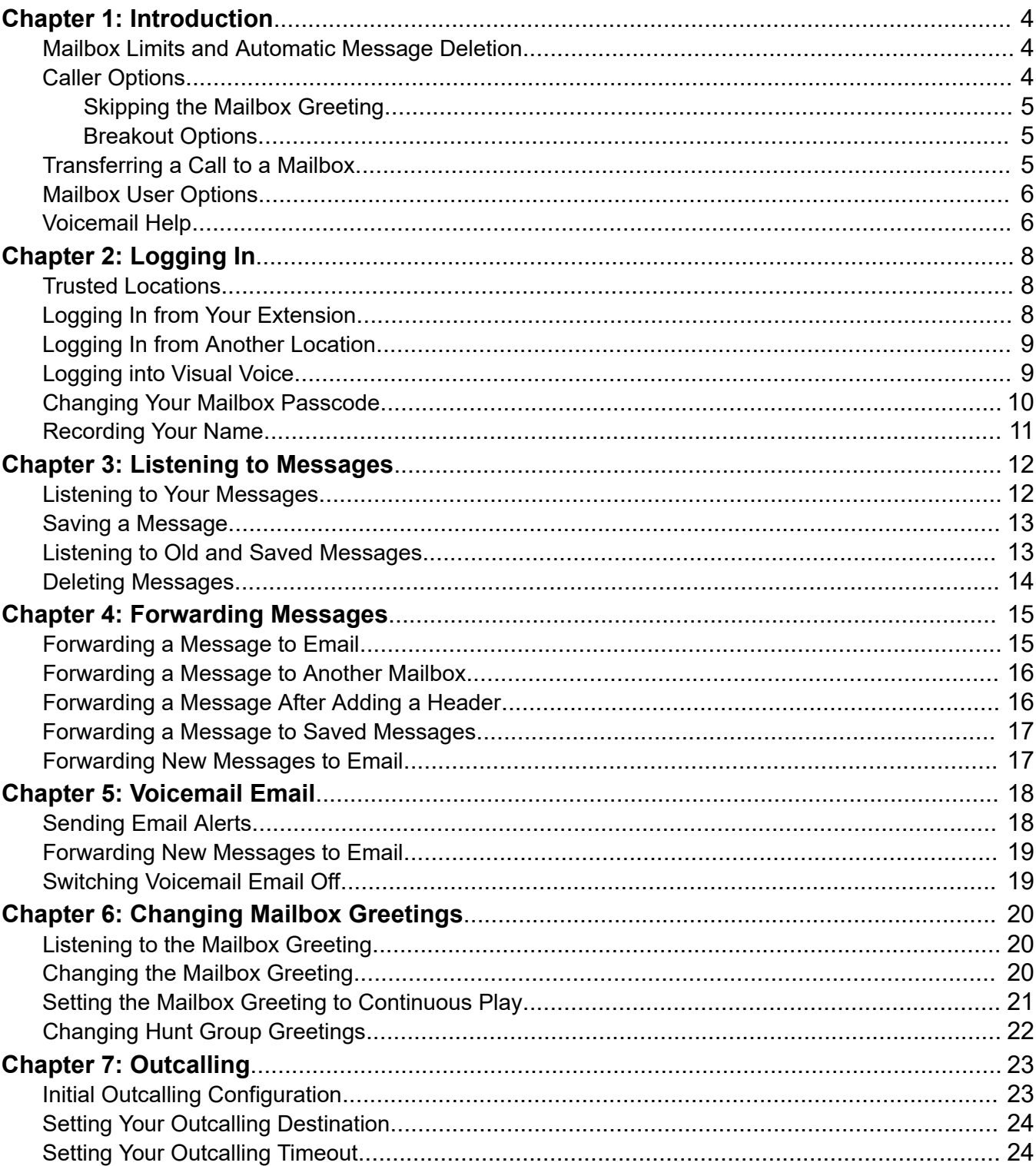

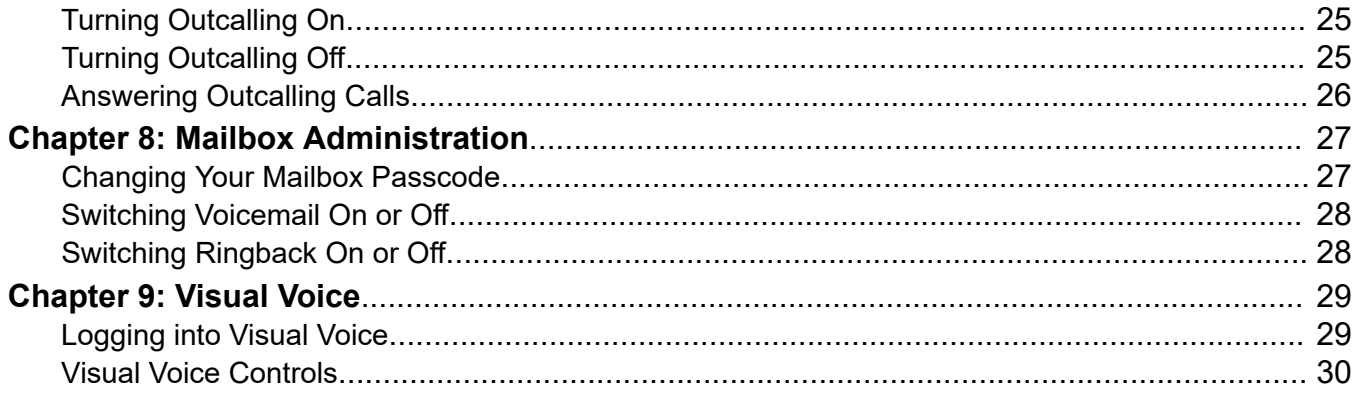

# <span id="page-3-0"></span>**Chapter 1: Introduction**

This document covers using an IP Office mode mailbox.

• Your system supports voicemail working in one of several possible modes. This guide covers Intuity mode. If in doubt, contact your system administrator to confirm that you have the correct guide.

#### **Related links**

Mailbox Limits and Automatic Message Deletion on page 4 Caller Options on page 4 [Transferring a Call to a Mailbox](#page-4-0) on page 5 [Mailbox User Options](#page-5-0) on page 6 [Voicemail Help](#page-5-0) on page 6

### **Mailbox Limits and Automatic Message Deletion**

Your mailbox is limited to 60 minutes of messages and recordings. Once that limit is reached, additional callers are told that they cannot leave a message and your system administrator may receive an alarm.

• The system automatically deletes a message 36 hours after you have played any part of it unless you mark it as a saved message.

#### **Related links**

Introduction on page 4

### **Caller Options**

The voicemail service provides options to callers other than just leaving a message.

#### **Related links**

Introduction on page 4 **[Skipping the Mailbox Greeting](#page-4-0) on page 5** [Breakout Options](#page-4-0) on page 5

### <span id="page-4-0"></span>**Skipping the Mailbox Greeting**

### **About this task**

You and other callers can skip the mailbox owners greeting when you are directed to leave a message.

### **Procedure**

- 1. As soon as you hear the mailbox greeting, press **2**.
- 2. You hear a tone, after which you can record your message.

### **Related links**

[Caller Options](#page-3-0) on page 4

### **Breakout Options**

Your system administrator can configure a number of breakout options. Whilst listening to your greeting, callers may be able to press **0**, **2** or **3** to be transferred to another extension. For example, press **0** to be transferred to your company receptionist.

If your system administrator has configured any of these options, it may be useful to include them in any greetings that your record for your mailbox.

### **Related links**

[Caller Options](#page-3-0) on page 4

### **Transferring a Call to a Mailbox**

### **About this task**

You can use the **button on your phone as the destination for call transfers.** This allows you to transfer a caller directly to another user's or group's mailbox to leave a message.

### **Procedure**

- 1. Press **Transfer**.
- 2. Press the  $\blacktriangleright$  button.
- 3. Enter the extension number of the mailbox required.
- 4. Complete the transfer.

#### **Related links**

[Introduction](#page-3-0) on page 4

# <span id="page-5-0"></span>**Mailbox User Options**

Here is a summary of the options that are available when you have logged into a mailbox.

If you call your own extension and are diverted to voicemail, you can press **8** during the initial greeting to switch to collecting your messages.

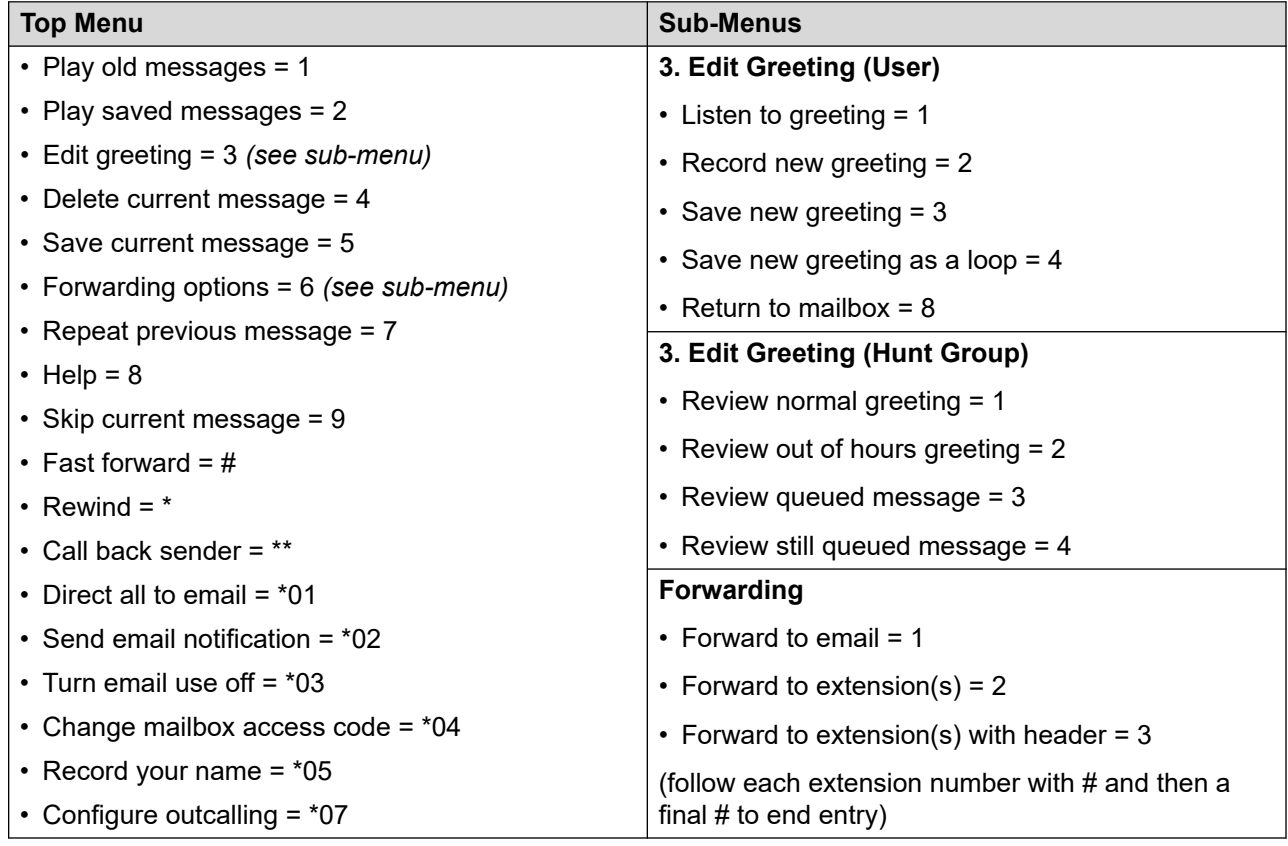

### **Notes**

• Before you can use the email options, your system administrator must enter your email address in the system configuration. If not, you hear the message *"Email is not enabled on this mailbox"* whenever you try to use an email option. Your system administrator can tell you whether your voicemail system has been configured to use email.

### **Related links**

[Introduction](#page-3-0) on page 4

### **Voicemail Help**

You can press **8** at any time to listen to the help menu.

### **Related links**

[Introduction](#page-3-0) on page 4

# <span id="page-7-0"></span>**Chapter 2: Logging In**

This section describes the ways in which you can log into your mailbox to retrieve your messages.

- Many Avaya telephones have a **x** key or menus for gaining access to voicemail mailboxes. See [Logging into Visual Voice](#page-8-0) on page 9.
- Occasionally, you may want to log in to your mailbox from a different phone. See Logging In [from Another Location](#page-8-0) on page 9.

#### **Related links**

Trusted Locations on page 8 Logging In from Your Extension on page 8 [Logging In from Another Location](#page-8-0) on page 9 [Logging into Visual Voice](#page-8-0) on page 9 [Changing Your Mailbox Passcode](#page-9-0) on page 10 [Recording Your Name](#page-10-0) on page 11

### **Trusted Locations**

Your voicemail mailbox is protected with an access code. By default your own extension is configured as a trusted location from which you are not required to use your access code when logging into your mailbox. Your system administrator can change that if required.

If you regularly log in to your mailbox from a location other than your own extension, you can ask your system administrator to also set that location up as a trusted location.

#### **Related links**

Logging In on page 8

### **Logging In from Your Extension**

### **About this task**

By default, your extension is a trusted location, which means that from your extension you can log into your voicemail mailbox without the need to enter an access code

### <span id="page-8-0"></span>**Procedure**

- 1. Dial **\*17**. If this is the first time that the mailbox has been used, you might be prompted to record a name. If so, follow the instructions that you hear.
- 2. When you have logged in to your mailbox, an announcement tells you how many new messages you have (if any). New messages are then played back.
- 3. You can press **8** to find out about the options that you can use.
- 4. To leave voicemail, hang up.

### **Related links**

[Logging In](#page-7-0) on page 8

# **Logging In from Another Location**

### **About this task**

You can log in to mailboxes from a telephone that is not on your telephone system. Your system administrator may configure a special number for that. However, if that is not the case, you can use the method below to log in remotely.

### **Procedure**

- 1. Either:
	- If at another extension, dial your extension number.
	- If at an external location, call you external DID number or call your receptionists and ask to be transferred to your own extension number
- 2. When you hear your voicemail greeting, press **8**. You are asked for your access code.
- 3. Enter your access code. You can now check your messages.
	- If you regularly log into your mailbox from a location other than your own extension, you can ask your system administrator to set that location as a trusted location. When you log into your mailbox from a trusted location you are not asked for an access code.

### **Related links**

[Logging In](#page-7-0) on page 8

### **Logging into Visual Voice**

### **About this task**

Visual voice is a set of display menus that allow you to navigate the contents of a mailbox and the mailbox settings. See [Visual Voice Controls](#page-29-0) on page 30.

<span id="page-9-0"></span>By default, the button on Avaya phones accesses the visual voice menus for the phone user's mailbox.

• You system administrator can also configure the visual voice menus for your phone to provide access to messages in other users and groups mailboxes.

### **Procedure**

- 1. Either:
	- a. Press the **button** on your Avaya phone.
	- b. Press **Features**. Scroll down to **Visual Voice** and press **Select**.
	- c. Press the optional **Visual Voice** button that has been programmed on your phone.
- 2. The visual voice options should appear on the phone's screen. See Visual Voice [Controls](#page-29-0) on page 30.

#### **Related links**

[Logging In](#page-7-0) on page 8 [Visual Voice](#page-28-0) on page 29

# **Changing Your Mailbox Passcode**

### **About this task**

To protect your mailbox you can set up an access code. This is particularly useful if you log in to collect your messages from a public place.

### **Procedure**

- 1. Login to your mailbox. See [Logging In](#page-7-0) on page 8.
- 2. Press **\*04** to change your mailbox access code.
- 3. Key in your current access code after the tone. If you do not have one, press **#**.
- 4. Key in your new access code after the tone and press **#**
- 5. When you are prompted to repeat your new access code, key in your new access code again and press **#**.
	- You must select a password of at least 6 digits. The system allows passwords of up to 15 digits.
	- Your password cannot be the same as your extension number, use repeated digits or include consecutive numbers.
	- Other common key pad patterns such as 1397 are not allowed.
	- Your system administrator can change some of the minimum requirements and will inform you if they are different.
- 6. When you hear, the message "Your access code has now been changed", hang up.

### <span id="page-10-0"></span>**Related links**

[Logging In](#page-7-0) on page 8 [Mailbox Administration](#page-26-0) on page 27

## **Recording Your Name**

### **About this task**

You hear your name played as a confirmation when you log in to your mailbox. The system also uses it for other system announcements and functions. You can change your name recording at any time.

### **Procedure**

- 1. Login to your mailbox. See [Logging In](#page-7-0) on page 8.
- 2. Press **\*05** to select the option to record your name.
- 3. Press **1** to hear your current recording.
- 4. Press **2** to record your name. When prompted, speak your name. The maximum recorded length is 5 seconds.
- 5. Press **2** when you have finished recording your name.
- 6. Press **1** to listen to your new recording. Review the recording and select one of the following options:
	- To save the new recording: Press **3**.
	- To record your name again: Press **2**.

### **Related links**

[Logging In](#page-7-0) on page 8

# <span id="page-11-0"></span>**Chapter 3: Listening to Messages**

When you have logged into your mailbox, you hear an announcement to tell you the number of new messages that you have in your mailbox. The first of the new messages is then presented. For more information, see Listening to Your Messages on page 12Listening to New Messages.

Your mailbox can contain the following types of message:

- **New**: These are messages that have not yet been heard by you, the mailbox owner.
- **Old**: As soon as you start listening to a message, the status of the message is changed to **Old**.
	- • Once you have heard a new message, it is marked as 'old' and automatically deleted unless you mark it as saved.
- **Saved:** While you listen to a message, you may request that the message be saved.

#### **Related links**

Listening to Your Messages on page 12 [Saving a Message](#page-12-0) on page 13 [Listening to Old and Saved Messages](#page-12-0) on page 13 [Deleting Messages](#page-13-0) on page 14

### **Listening to Your Messages**

### **About this task**

When you logged into your mailbox, you hear an announcement to tell you how many new voicemail messages you have, if any. The first of these is then played to you.

• Once you have heard a new message, it is marked as 'old' and automatically deleted unless you mark it as saved.

#### **Procedure**

- 1. Login to your mailbox. See [Logging In](#page-7-0) on page 8.
- 2. The mailbox announces the number of new messages and starts playing the first new message:
	- **To switch to old messages:** Press **1**.
	- **To switch to saved messages:** Press **2**.
- <span id="page-12-0"></span>3. Whilst a message is playing, you can use the following controls:
	- **To delete the message:** Press *4*. See [Deleting Messages](#page-13-0) on page 14.
	- **To save the message:** Press *5*. See Saving a Message on page 13.
	- **To forward the message:** Press *6*. See [Forwarding Messages](#page-14-0) on page 15.
	- **To repeat the last message:** Press *7*.
	- **To skip the message:** Press *9*.
	- **To call back the sender (if internal):** Press *\*\**.
	- **To fast forward:** Press *#*.
	- **To rewind:** Press *\**.
	- **To pause:** Press *0*.
	- **To restart:** Press *\**.

#### **Related links**

[Listening to Messages](#page-11-0) on page 12

### **Saving a Message**

### **About this task**

You can prevent a message from being automatically deleted by marking it as a saved messages.

• You need to ensure that you don't fill your mailbox (see [Mailbox Limits and Automatic](#page-3-0) [Message Deletion](#page-3-0) on page 4). When full it is prevented from recording new messages.

#### **Procedure**

While you are listening to the message or immediately after listening to it:

• To mark the message as saved, press **5**.

#### **Related links**

[Listening to Messages](#page-11-0) on page 12

### **Listening to Old and Saved Messages**

### **About this task**

By default, when you access you mailbox, it starts playing new messages. You can switch to listening to your old or saved messages.

### <span id="page-13-0"></span>**Procedure**

- 1. Login to your mailbox. See [Logging In](#page-7-0) on page 8.
- 2. The mailbox announces the number of new messages and starts playing the first new message:
	- **To switch to old messages:** Press **1**.
	- **To switch to saved messages:** Press **2**.
- 3. Whilst a message is playing, you can use the following controls:
	- **To delete the message:** Press *4*. See Deleting Messages on page 14.
	- **To save the message:** Press *5*. See [Saving a Message](#page-12-0) on page 13.
	- **To forward the message:** Press *6*. See [Forwarding Messages](#page-14-0) on page 15.
	- **To repeat the last message:** Press *7*.
	- **To skip the message:** Press *9*.
	- **To call back the sender (if internal):** Press *\*\**.
	- **To fast forward:** Press *#*.
	- **To rewind:** Press *\**.
	- **To pause:** Press *0*.
	- **To restart:** Press *\**.

#### **Related links**

[Listening to Messages](#page-11-0) on page 12

## **Deleting Messages**

### **About this task**

If you do not want to keep a message, you can delete it while you are listening to it .

### **Procedure**

While you are listening to the message or immediately after listening to it:

• To delete the message, press **4**.

### **Related links**

[Listening to Messages](#page-11-0) on page 12

# <span id="page-14-0"></span>**Chapter 4: Forwarding Messages**

Messages can be forwarded to another location.

### **Related links**

Forwarding a Message to Email on page 15 [Forwarding a Message to Another Mailbox](#page-15-0) on page 16 [Forwarding a Message After Adding a Header](#page-15-0) on page 16 [Forwarding a Message to Saved Messages](#page-16-0) on page 17 [Forwarding New Messages to Email](#page-16-0) on page 17

# **Forwarding a Message to Email**

### **About this task**

You can forward a voice message to your email mailbox. The message is sent as a file attached to the email.

• Before you can use the email options, your system administrator must enter your email address in the system configuration. If not, you hear the message *"Email is not enabled on this mailbox"* whenever you try to use an email option. Your system administrator can tell you whether your voicemail system has been configured to use email.

### **Procedure**

- 1. During or immediately after playing a message, press **6**.
- 2. Press **1**. The message is forwarded to your email address.
- 3. To return to the previous menu or to cancel message forwarding, press **#**.

### **Related links**

Forwarding Messages on page 15

## <span id="page-15-0"></span>**Forwarding a Message to Another Mailbox**

### **About this task**

You can forward a message to a different extension or to several extensions.

• You can also forward a message after having recorded your own header to the message. See Forwarding a Message After Adding a Header on page 16.

#### **Procedure**

- 1. During or immediately after playing a message, press **6**.
- 2. Press **2**.
- 3. Enter each extension number followed by a **#**. For example:
	- To forward a message to extension 201 only, dial *201#*
	- To forward a message to extensions 201, 202 and 203, dial *201#202#203#*
- 4. To finish, press **#** again.

#### **Related links**

[Forwarding Messages](#page-14-0) on page 15

## **Forwarding a Message After Adding a Header**

### **About this task**

Before you forward a message, you can record a message of your own as a header to the message that you are forwarding. For example, you might add a header message to explain to the recipient why you are forwarding it to them.

### **Procedure**

- 1. During or immediately after playing a message, press **6**.
- 2. Press **3**.
- 3. You are prompted to record your message and then press any key to finish recording.
- 4. Enter each extension number followed by a **#**. For example:
	- To forward a message to extension 201 only, dial *201#*
	- To forward a message to extensions 201, 202 and 203, dial *201#202#203#*
- 5. To finish, press **#** again.

#### **Related links**

[Forwarding Messages](#page-14-0) on page 15

## <span id="page-16-0"></span>**Forwarding a Message to Saved Messages**

### **About this task**

You can prevent a message from being automatically deleted by marking it as a saved messages.

• You need to ensure that you don't fill your mailbox (see [Mailbox Limits and Automatic](#page-3-0) [Message Deletion](#page-3-0) on page 4). When full it is prevented from recording new messages.

### **Procedure**

- 1. During or immediately after playing a message, press **6**.
- 2. Press **4**.
- 3. To finish, press **#** again.

### **Related links**

[Forwarding Messages](#page-14-0) on page 15

### **Forwarding New Messages to Email**

### **About this task**

You can have new messages automatically forwarded to your email address.

- After being forwarded, the original voice message is automatically deleted from your voicemail mailbox.
- Selecting this option overrides other alerts. See [Sending Email Alerts](#page-17-0) on page 18.
- Before you can use the email options, your system administrator must enter your email address in the system configuration. If not, you hear the message *"Email is not enabled on this mailbox"* whenever you try to use an email option. Your system administrator can tell you whether your voicemail system has been configured to use email.

### **Procedure**

- 1. Login to your mailbox. See [Logging In](#page-7-0) on page 8.
- 2. Press **\*01**. Future new messages received in the voicemail mailbox are forwarded to your email address.

### **Related links**

[Forwarding Messages](#page-14-0) on page 15 [Voicemail Email](#page-17-0) on page 18

# <span id="page-17-0"></span>**Chapter 5: Voicemail Email**

You can have notification of new messages sent to your email address. The notification can be a simple alert to tell you that you have a message or a copy of the voicemail message if required. In addition, when you listen to a message you can choose to forward it to your email address.

• Before you can use the email options, your system administrator must enter your email address in the system configuration. If not, you hear the message *"Email is not enabled on this mailbox"* whenever you try to use an email option. Your system administrator can tell you whether your voicemail system has been configured to use email.

#### **Related links**

Sending Email Alerts on page 18 [Forwarding New Messages to Email](#page-16-0) on page 17 [Switching Voicemail Email Off](#page-18-0) on page 19

### **Sending Email Alerts**

### **About this task**

You can choose to receive an email alert to tell you when a caller has left a message for you.

- This option overrides automatic email forwarding of new messages. See [Forwarding New](#page-16-0)  [Messages to Email](#page-16-0) on page 17.
- Before you can use the email options, your system administrator must enter your email address in the system configuration. If not, you hear the message *"Email is not enabled on this mailbox"* whenever you try to use an email option. Your system administrator can tell you whether your voicemail system has been configured to use email.

### **Procedure**

- 1. Login to your mailbox. See [Logging In](#page-7-0) on page 8.
- 2. Press **\*02**. An email alert is sent for future voicemail messages in your voicemail mailbox.

#### **Related links**

Voicemail Email on page 18

# <span id="page-18-0"></span>**Forwarding New Messages to Email**

### **About this task**

You can have new messages automatically forwarded to your email address.

- After being forwarded, the original voice message is automatically deleted from your voicemail mailbox.
- Selecting this option overrides other alerts. See [Sending Email Alerts](#page-17-0) on page 18.
- Before you can use the email options, your system administrator must enter your email address in the system configuration. If not, you hear the message *"Email is not enabled on this mailbox"* whenever you try to use an email option. Your system administrator can tell you whether your voicemail system has been configured to use email.

### **Procedure**

- 1. Login to your mailbox. See [Logging In](#page-7-0) on page 8.
- 2. Press **\*01**. Future new messages received in the voicemail mailbox are forwarded to your email address.

#### **Related links**

[Forwarding Messages](#page-14-0) on page 15 [Voicemail Email](#page-17-0) on page 18

# **Switching Voicemail Email Off**

### **About this task**

If you have chosen any of the email notification options (see [Sending Email Alerts](#page-17-0) on page 18 and [Forwarding New Messages to Email](#page-16-0) on page 17), you can switch their use off.

### **Procedure**

1. Login to your mailbox. See [Logging In](#page-7-0) on page 8.

2. Press **\*03**.

### **Related links**

[Voicemail Email](#page-17-0) on page 18

# <span id="page-19-0"></span>**Chapter 6: Changing Mailbox Greetings**

By default, a generic system greeting is played when a caller is redirected to your mailbox. You can record a personalized greeting message for your mailbox if you prefer.

#### **Related links**

Listening to the Mailbox Greeting on page 20 Changing the Mailbox Greeting on page 20 [Setting the Mailbox Greeting to Continuous Play](#page-20-0) on page 21 [Changing Hunt Group Greetings](#page-21-0) on page 22

### **Listening to the Mailbox Greeting**

### **About this task**

You can listen to the mailboxes current greeting.

### **Procedure**

- 1. Login to your mailbox. See [Logging In](#page-7-0) on page 8.
- 2. Press **3** for greeting messages.
- 3. Press **1**. You hear the currently greeting being used for the mailbox.
- 4. To return to the previous menu, press **8**.

#### **Related links**

Changing Mailbox Greetings on page 20

### **Changing the Mailbox Greeting**

### **About this task**

You can change the mailbox greeting if required. If you choose to offer callers to your mailbox any transfer options to covering numbers, you must record a greeting message that explains the available transfer options.

### <span id="page-20-0"></span>**Procedure**

- 1. Login to your mailbox. See [Logging In](#page-7-0) on page 8.
- 2. Press **3** for greeting messages.
- 3. Press **2** to record a new greeting.
	- a. After the tone, start recording the new greeting. The greeting must be at least 3 seconds long.
	- b. Press **2** to finish recording.
- 4. Press **1** to hear the new greeting.
- 5. To re-record the greeting, press **2** again and repeat the process above.
- 6. To save the new greeting, press **3**.
- 7. To return to the previous menu, press **8**.

### **Related links**

[Changing Mailbox Greetings](#page-19-0) on page 20

# **Setting the Mailbox Greeting to Continuous Play**

### **About this task**

You can set up your personal greeting message so that it plays continuously. If you do this, callers cannot leave messages or access any breakout options.

• To cancel this setting, the mailbox greeting needs to be replaced with a new greeting. See [Changing the Mailbox Greeting](#page-19-0) on page 20.

### **Procedure**

- 1. Login to your mailbox. See [Logging In](#page-7-0) on page 8.
- 2. Press **3** for greeting messages.
- 3. Press **4**. You hear a conformation prompt to tell you that your change was saved.
- 4. To return to the previous menu, press **8**.

### **Related links**

[Changing Mailbox Greetings](#page-19-0) on page 20

# <span id="page-21-0"></span>**Changing Hunt Group Greetings**

### **About this task**

Your system administrator can set up a method for you to log into the mailbox of a hunt group. If so, in addition to standard message control, you can change the hunt group greeting messages.

For a hunt group mailbox you can record several different greetings:

- **Mailbox Greeting:** This is the standard mailbox greeting played to callers being asked to leave a message.
- **Out of Hours Greeting:** This greeting is used when the hunt group has been set to either night service or out of service mode.
- **Queued Greeting:** This greeting is played to callers waiting to be answered by a member of the group.
- **Still Queued Greeting:** This greeting is played to callers still waiting to be answered by a member of the group.

### **Procedure**

- 1. Login to the group mailbox using the options provided by your system administrator.
- 2. Press **3** for greeting messages.
- 3. Select the greeting that you want to record:
	- For the standard mailbox greeting, press **1**.
	- For the out of hours greeting, press **2**.
	- For the queued greeting, press **3**.
	- For the still queued greeting, press **4**.
- 4. Press **1** to hear the current greeting.
- 5. Press **2** to record a new greeting.
	- a. After the tone, start recording the new greeting. The greeting must be at least 3 seconds long.
	- b. Press **2** to finish recording.
- 6. Press **1** to hear the new greeting.
- 7. To re-record the greeting, press **2** again and repeat the recording steps above.
- 8. To save the new greeting, press **3**.
- 9. To return to the previous menu, press **8**.

#### **Related links**

[Changing Mailbox Greetings](#page-19-0) on page 20

# <span id="page-22-0"></span>**Chapter 7: Outcalling**

You can receive notification of a new voice message by using the outcalling feature. When you receive a new message, the voicemail system notifies you by calling a number that you have set. You can then retrieve the message from the number at which you received the notification.

Each outcalling alert rings for a duration you can set. The default is 15 seconds. The call ends if not answered. If answered, the system prompts you to enter your mailbox password. When answered, the outcalling call automatically ends if:

- You press **\*#** to indicate that you do not want any more outcalling calls for the current new messages.
- You enter the wrong password 3 times.
- More than 5 minutes passes with no response.

Up to 3 outcalling calls are attempted, with a minimum of 15-minutes between calls, unless you answer and press **\*#** or access your mailbox by another method. If you receive any more new messages in the meantime they do not restart the outcalling attempts.

#### **Related links**

Initial Outcalling Configuration on page 23 **[Setting Your Outcalling Destination](#page-23-0) on page 24** [Setting Your Outcalling Timeout](#page-23-0) on page 24 [Turning Outcalling On](#page-24-0) on page 25 [Turning Outcalling Off](#page-24-0) on page 25 **[Answering Outcalling Calls](#page-25-0) on page 26** 

# **Initial Outcalling Configuration**

### **About this task**

The first time you access the outcalling menus, the system prompts you to set a destination number for outcalling alerts. Once set, you can then change the number, turn outcalling on, turn outcalling off and change the timeout used for how long outcalling calls ring.

### **Procedure**

- 1. Login to your mailbox. See [Logging In](#page-7-0) on page 8.
- 2. Press **\*07** to access your outcalling settings.
- <span id="page-23-0"></span>3. Press **1** to configure your outcalling options. You need to specify the destination telephone number where you want to receive your new voicemail notification.
- 4. When you have configured an outcalling destination number, you can turn outcalling on/off.

#### **Related links**

[Outcalling](#page-22-0) on page 23

### **Setting Your Outcalling Destination**

### **About this task**

You can add or change the telephone number that outcalling uses.

### **Procedure**

- 1. Login to your mailbox. See [Logging In](#page-7-0) on page 8.
- 2. Press **\*07** to access your outcalling settings.
- 3. Press **1**.
- 4. Press **2** for number entry.
- 5. Press **1** and then enter the number that you want outcalling to call. Remember to include any external dialing prefix that you would normally dial to make the call.
	- A **\*** in the number is treated as a pause (1.5 seconds) in the dialing.
	- To enter a **#** into the number: Dial **\*#**.
	- You can also use internal numbers as your outcalling destination. The calls will follow any internal forwarding and will honor do not disturb. However, the outcalling attempt ends if the call goes to voicemail.
- 6. Press **#** to finish number entry.

### **Related links**

[Outcalling](#page-22-0) on page 23

# **Setting Your Outcalling Timeout**

### **About this task**

The timeout controls how long the outcalling call rings the destination number before hanging up if not answered. The default is 15 seconds with the maximum being 59 seconds.

If the destination specified is an internal number, outcalling does not go to voicemail if unanswered. However, if the destination is an external number with its own voicemail, the timeout must be set to less than the time before the external voicemail might answer. For example, if you

<span id="page-24-0"></span>have voicemail active for your mobile telephone, where any calls go to voicemail if not answered after 30 seconds, you must set the outcalling timeout to less than 30 seconds.

### **Procedure**

- 1. Login to your mailbox. See [Logging In](#page-7-0) on page 8.
- 2. Press **\*07** to access your outcalling settings.
- 3. Press **1**.
- 4. Press **3** for timeout entry.
- 5. Enter a number between **5** and **59** and then press **#**.

#### **Related links**

[Outcalling](#page-22-0) on page 23

# **Turning Outcalling On**

### **About this task**

Once you have a set an outcalling destination, you can choose to switch outcalling on.

### **Procedure**

- 1. Login to your mailbox. See [Logging In](#page-7-0) on page 8.
- 2. Press **\*07** to access your outcalling settings.
- 3. Press **9** to switch outcalling on.

### **Related links**

[Outcalling](#page-22-0) on page 23

### **Turning Outcalling Off**

### **About this task**

You can turn outcalling off. Doing this does not delete the outcalling number or timeout you have set.

### **Procedure**

- 1. Login to your mailbox. See [Logging In](#page-7-0) on page 8.
- 2. Press **\*07** to access your outcalling settings.
- 3. Press **6** to switch outcalling off.

### <span id="page-25-0"></span>**Related links**

[Outcalling](#page-22-0) on page 23

## **Answering Outcalling Calls**

### **About this task**

When you have a new message, the system tries to call your outcalling destination number three times with a 15-minute interval between each call.

### **Procedure**

Answer the outcalling alert.

- **To collect a message:**
	- a. When you hear the outcalling announcement, enter your extension number and press **#**.
	- b. Log in to voicemail in the usual way and collect your new message.

#### • **To cancel further message notification:**

- a. Answer the outcalling alert.
- b. When you hear the outcalling announcement, enter **\*#**. The system cancels any further outcalling for that new message. You still receive outcalling alerts for any subsequent new message.

### **Related links**

[Outcalling](#page-22-0) on page 23

# <span id="page-26-0"></span>**Chapter 8: Mailbox Administration**

This section covers general mailbox options.

#### **Related links**

[Changing Your Mailbox Passcode](#page-9-0) on page 10 [Switching Voicemail On or Off](#page-27-0) on page 28 [Switching Ringback On or Off](#page-27-0) on page 28

## **Changing Your Mailbox Passcode**

### **About this task**

To protect your mailbox you can set up an access code. This is particularly useful if you log in to collect your messages from a public place.

### **Procedure**

- 1. Login to your mailbox. See [Logging In](#page-7-0) on page 8.
- 2. Press **\*04** to change your mailbox access code.
- 3. Key in your current access code after the tone. If you do not have one, press **#**.
- 4. Key in your new access code after the tone and press **#**
- 5. When you are prompted to repeat your new access code, key in your new access code again and press **#**.
	- You must select a password of at least 6 digits. The system allows passwords of up to 15 digits.
	- Your password cannot be the same as your extension number, use repeated digits or include consecutive numbers.
	- Other common key pad patterns such as 1397 are not allowed.
	- Your system administrator can change some of the minimum requirements and will inform you if they are different.
- 6. When you hear, the message "Your access code has now been changed", hang up.

#### **Related links**

[Logging In](#page-7-0) on page 8 Mailbox Administration on page 27

# <span id="page-27-0"></span>**Switching Voicemail On or Off**

### **About this task**

When voicemail is switched off, callers are not redirected to your mailbox when you do not answer their call. This option does not prevent messages from being forwarded to your mailbox by other mailbox users.

### **Procedure**

- 1. On your extension (you do not need to login to your mailbox).
	- **To switch your voicemail off:** Dial **\*19**
	- **To switch your voicemail on:** Dial **\*18**
- 2. You hear two confirmation beeps. Hang up.

### **Related links**

[Mailbox Administration](#page-26-0) on page 27

# **Switching Ringback On or Off**

### **About this task**

When voicemail ringback is on, if you have any new messages, the voicemail service calls you when you next end a call. If you answer, it prompts you to log in to your mailbox.

### **Procedure**

- 1. On your extension (you do not need to login to your mailbox).
	- **To switch ringback on:** Dial **\*48**
	- **To switch ringback off:** Dial **\*49**
- 2. You hear two confirmation beeps. Hang up.

### **Related links**

[Mailbox Administration](#page-26-0) on page 27

# <span id="page-28-0"></span>**Chapter 9: Visual Voice**

Visual Voice allows you to navigate your voicemail mailbox and settings using menus displayed on your phone rather than following spoken prompts.

#### **Related links**

[Logging into Visual Voice](#page-8-0) on page 9 [Visual Voice Controls](#page-29-0) on page 30

### **Logging into Visual Voice**

### **About this task**

Visual voice is a set of display menus that allow you to navigate the contents of a mailbox and the mailbox settings. See [Visual Voice Controls](#page-29-0) on page 30.

By default, the button on Avaya phones accesses the visual voice menus for the phone user's mailbox.

• You system administrator can also configure the visual voice menus for your phone to provide access to messages in other users and groups mailboxes.

### **Procedure**

- 1. Either:
	- a. Press the  $\blacktriangleright$  button on your Avaya phone.
	- b. Press **Features**. Scroll down to **Visual Voice** and press **Select**.
	- c. Press the optional **Visual Voice** button that has been programmed on your phone.
- 2. The visual voice options should appear on the phone's screen. See [Visual Voice](#page-29-0)  [Controls](#page-29-0) on page 30.

#### **Related links**

[Logging In](#page-7-0) on page 8 Visual Voice on page 29

# <span id="page-29-0"></span>**Visual Voice Controls**

The arrangement of options on the screen varies depending on the phone type and display size.

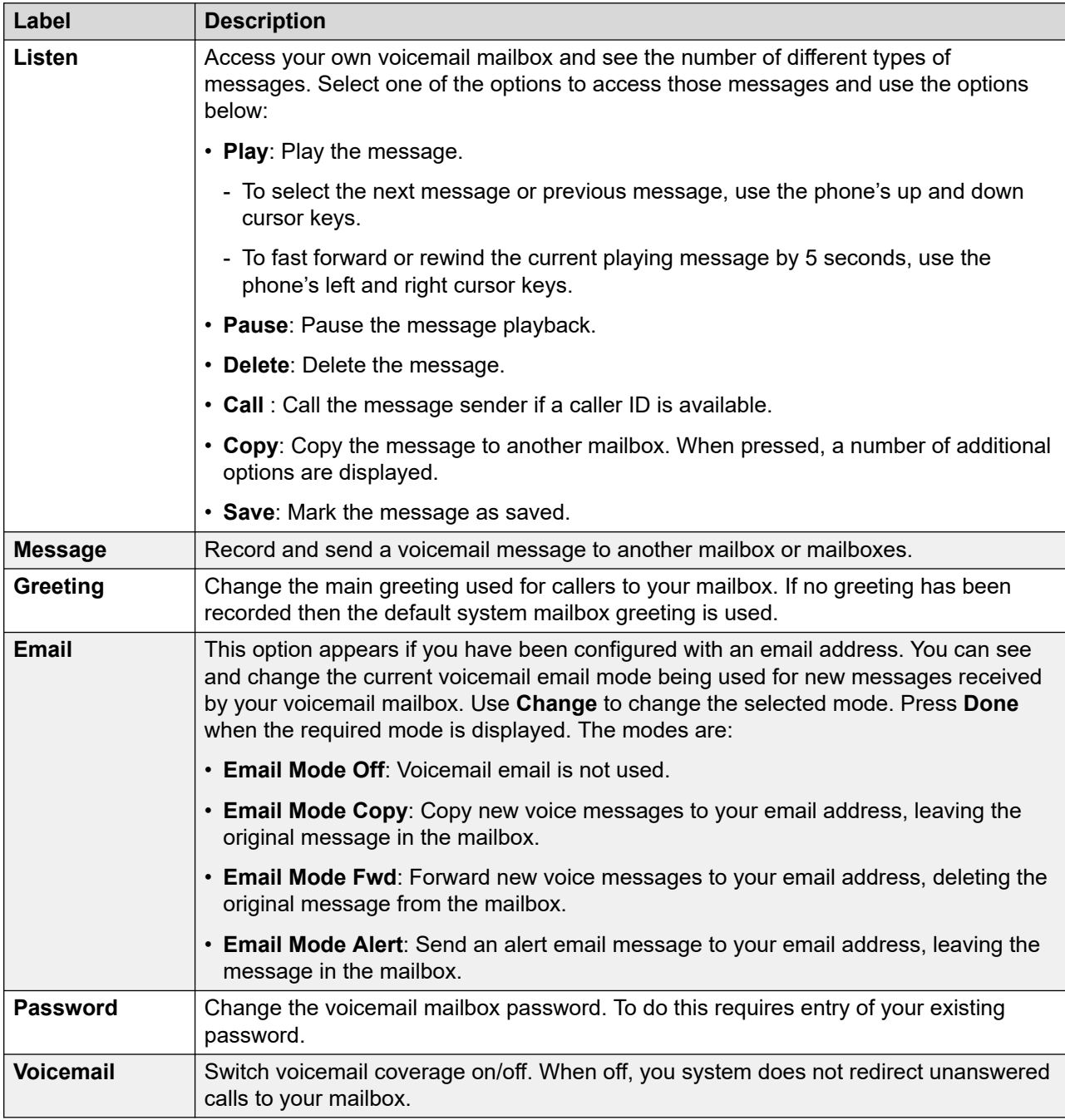

### **Related links**

[Visual Voice](#page-28-0) on page 29

# **Index**

### $\overline{A}$

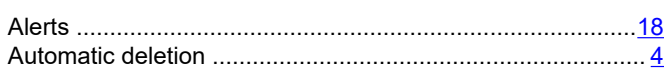

### B

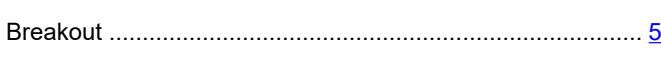

### $\mathbf C$

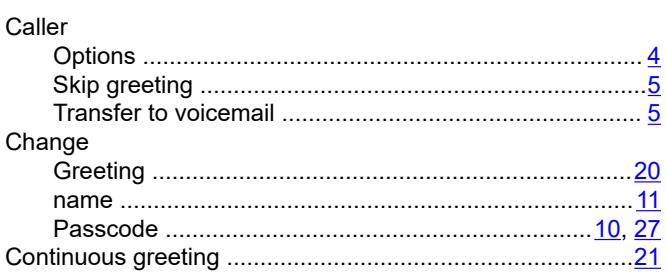

### D

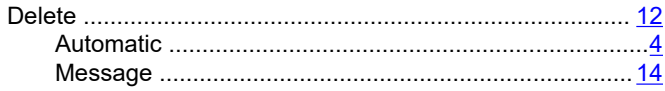

### $\mathsf E$

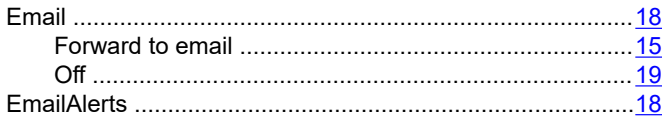

### F

#### Forward

### G

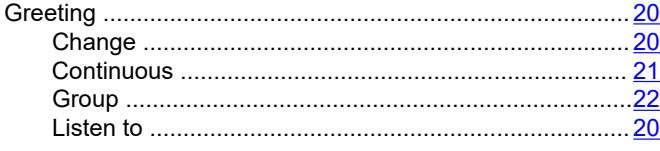

#### Greeting (continued)

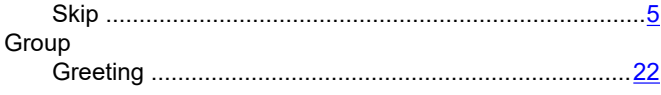

### $H$

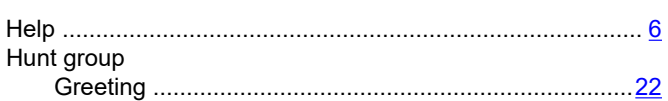

### L

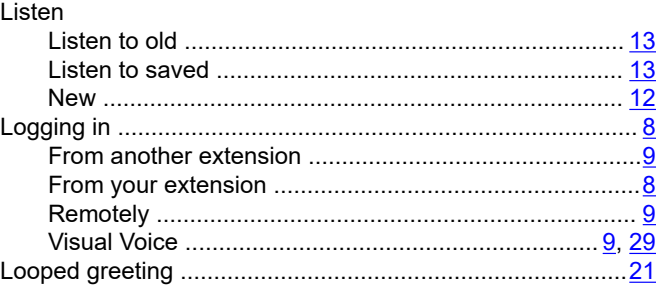

### M

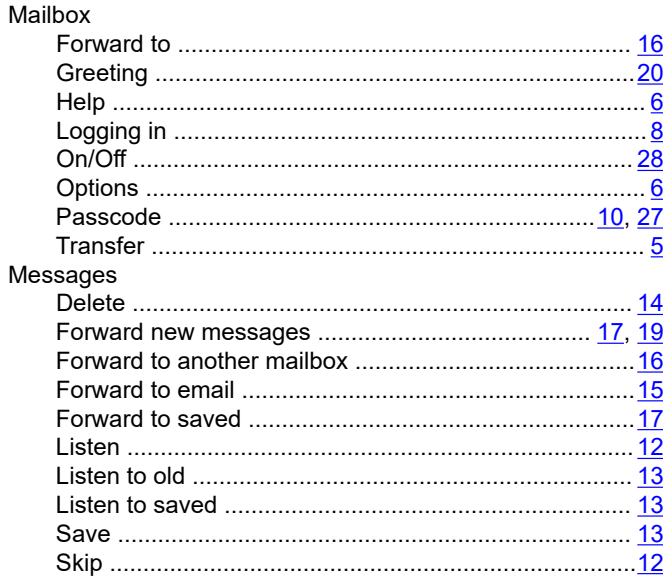

### N

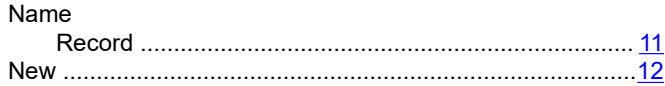

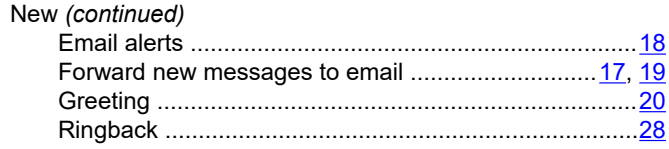

### $\mathbf{o}$

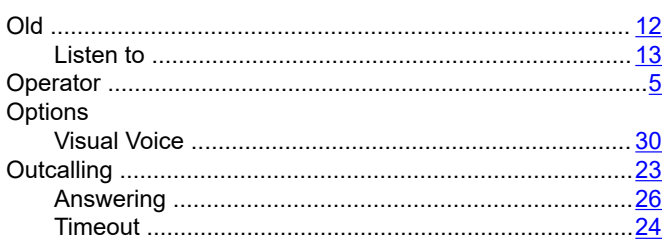

### $\mathsf{P}$

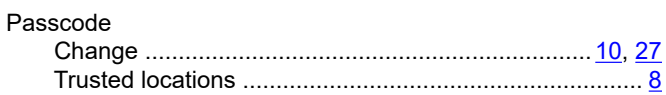

### $\mathbf R$

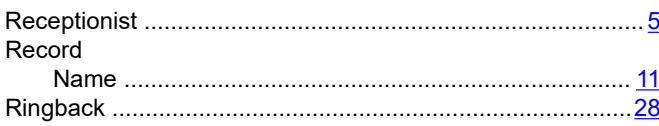

### $\mathbf S$

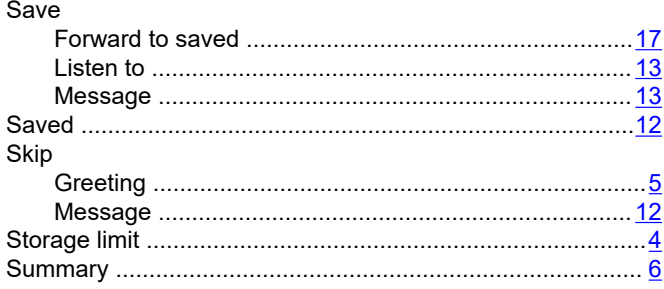

### $\bar{\mathsf{T}}$

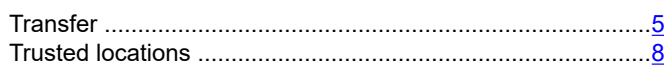

### $\bigcup$

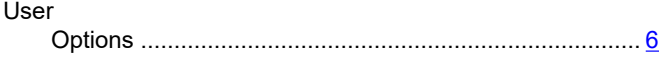

### $\mathbf V$

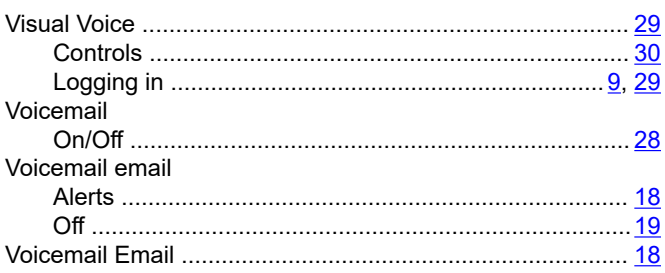